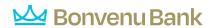

Businesses initiate ACH payments and collections via the Make/Collect a Payment screen. ACH and wires are comingled here.

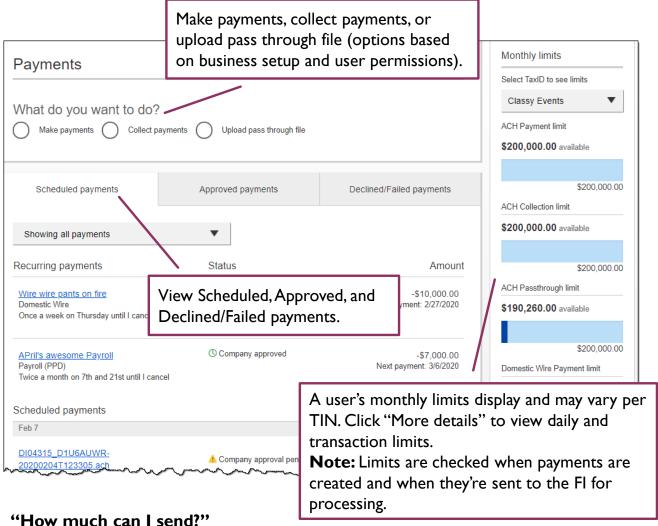

- now much can i send:
- If the payment exceeds limits, an error message displays and blocks the payment.
- If the payment exceeds available balance, the payment is allowed yet flagged with a warning when it is sent to the FI for processing.

#### "When can I send it?"

- \*Date defaults to the next business day before cutoff time, or 2 business days after cutoff.
- Date can be up to one year in the future.
- Weekends, Federal Reserve non-processing days, and Fl-specific non-processing days are grayed out in the calendar.

<sup>\*</sup> If your financial institution offers Same Day ACH, see the Same Day ACH Training Guide for details.

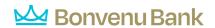

# Make a template-based payment

- 1. Select Make payments radio button.
- 2. Select **Use a Template**.
- 3. In the **Enter a template name** field, select a template or start typing to filter list.
- 4. If desired, edit amount or addenda fields.
- 5. The **Deliver On** date defaults to next business day.
- 6. Click "Never" to make the payment **repeating**.

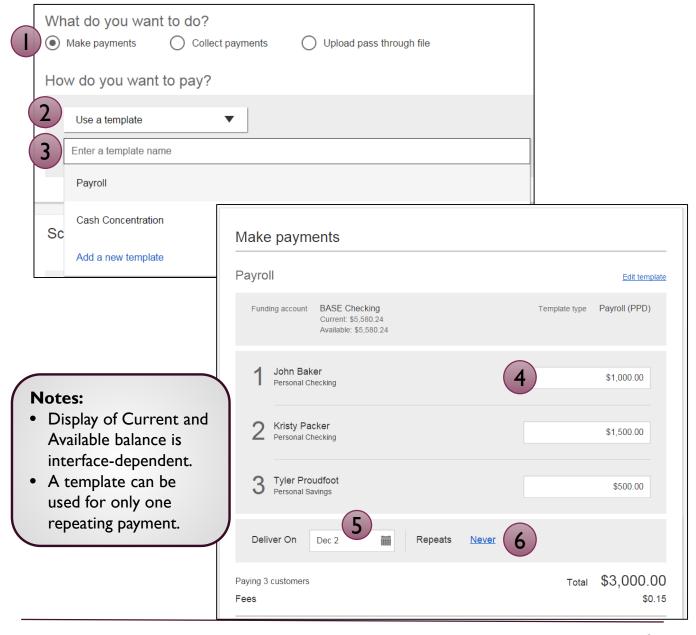

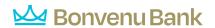

## Make a one time payment

Select **Make payments > Make a one time payment**. Aside from choosing a Deliver On date, all other steps to make a one time ACH payment are the same as creating an ACH template. See the ACH Templates Training Guide for details.

The business can save the information as a template after initiating; the "Payment name" becomes the template name.

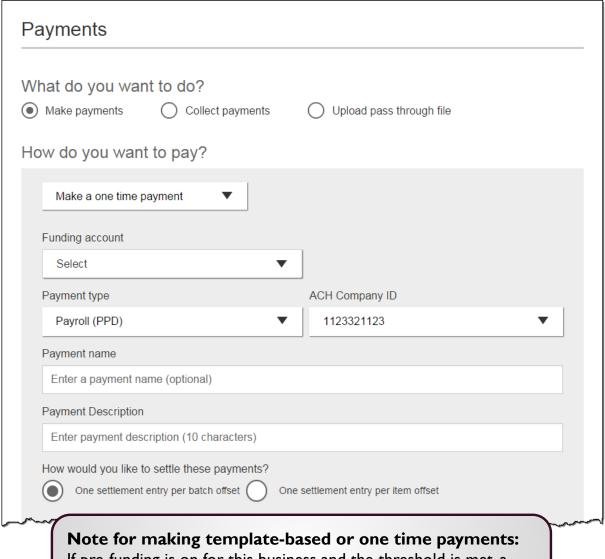

If pre-funding is on for this business and the threshold is met, a transfer debits the funding account and credits an Fl-owned account when the payment is picked up for processing.

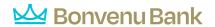

#### Collect a template-based payment

- 1. Select **Collect payments** radio button.
- 2. Select **Use a Template**.
- 3. In the **Enter a template name** field, select a template or start typing to filter list.
- 4. If desired, edit amount or addenda fields.
- 5. Adjust the **Deliver On** date, if desired.
- 6. Click "Never" to make the payment **repeating**.

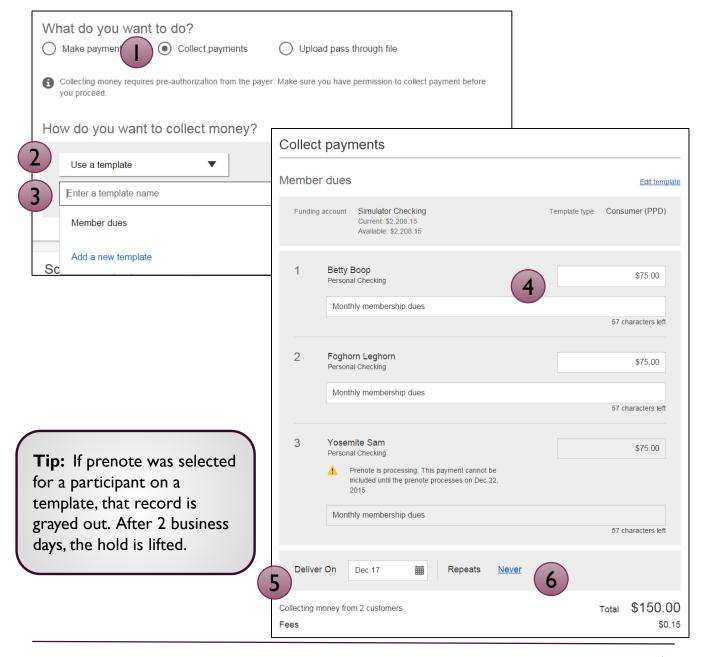

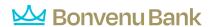

## Collect a one time payment

Select Make payments > Make a one time payment. Aside from choosing a Deliver On date and the Payment Types (POP, BOC, ARC and TEL show only when collecting a one time payment), all other steps are the same as creating an ACH template. See the ACH Templates Training Guide for details.

The business can save the information as a template after initiating; the "Payment name" becomes the template name.

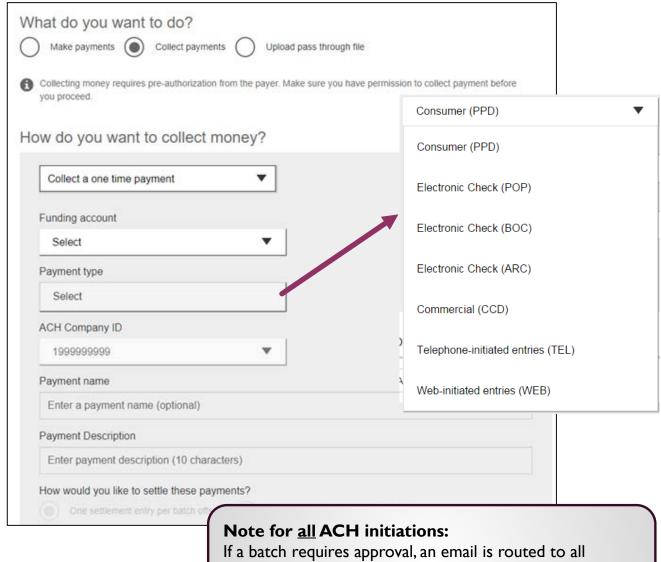

If a batch requires approval, an email is routed to all approvers at the business. For specifics on when approval is required, see the Payments Approval Training Guide.

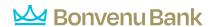

## **Payment Activity**

- All activity for the business displays, not just activity by the current user. However, user permissions (funding account, payment types) impact the activity a user can see.
- All pending payments display, as well as 30 days of approved and declined/failed history.

#### Scheduled payments

- Payments show here when pending, i.e. not yet sent to the FI for processing.
- ACH files with same day initiation (if enabled) as well as 1-2 business days out are sent to the FI for processing every 30 minutes.
- ACH files three or more business days out are sent to the FI for processing at 3:00am ET two business days before the date.

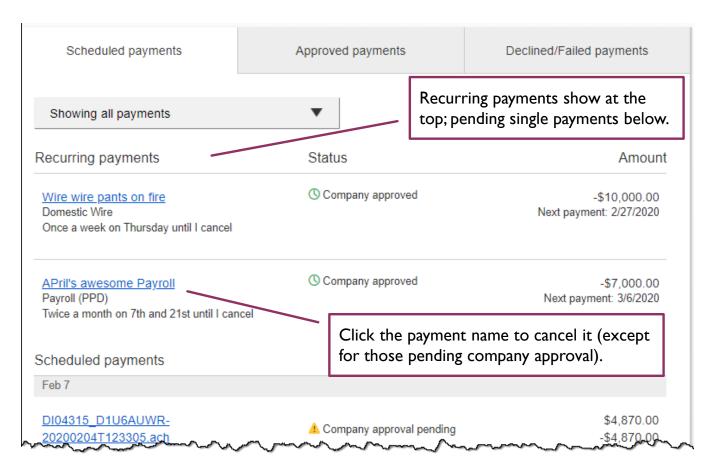

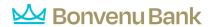

## Payment Activity (con't)

**Approved payments -** payments that have been sent to the FI for processing. If allowed by the FI, "Reverse" lets the business reverse individual transaction(s) or an entire batch; shows for Processed payments and expires after 5 business days.

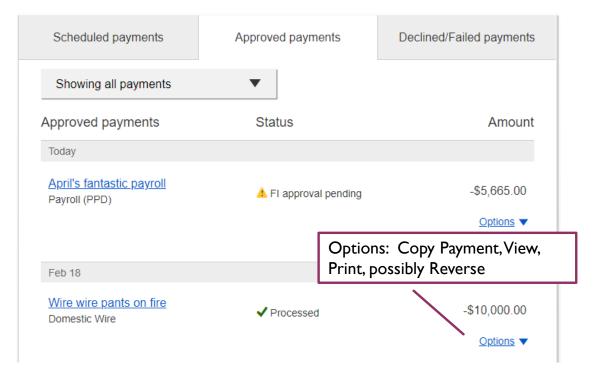

**Declined/Failed payments -** payments *declined* by a business approver or by the FI, or *failed* due to ACH prefunding, or recurring payments that *failed* entitlement or limit validations.

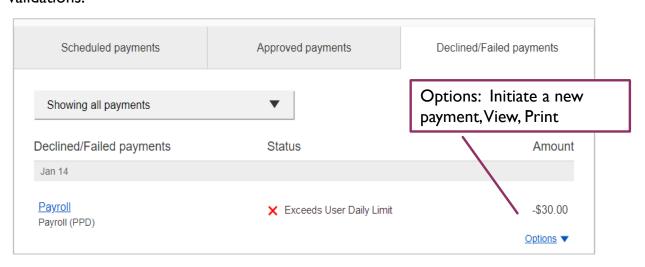